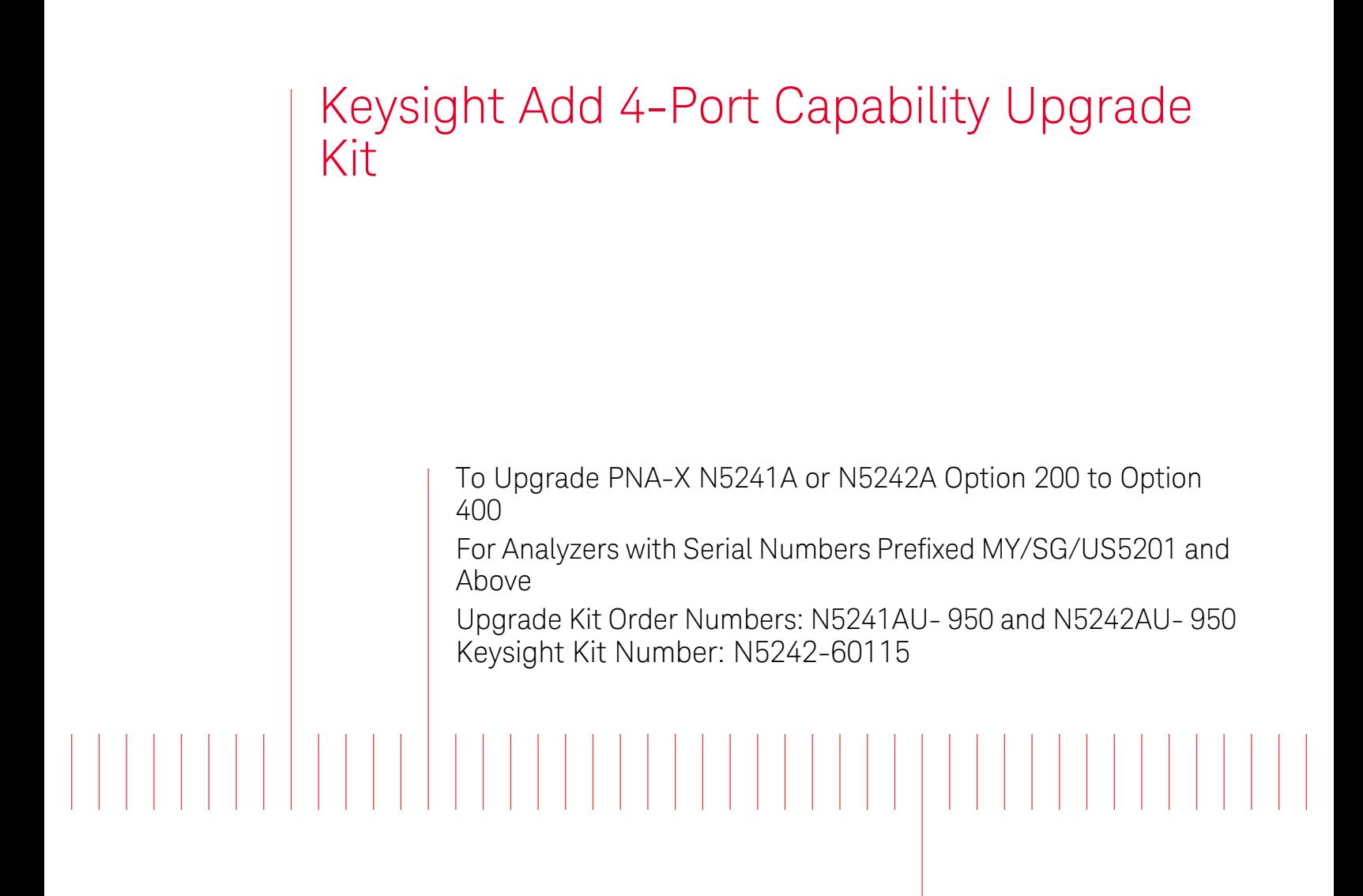

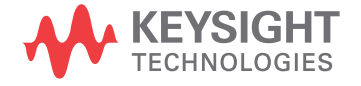

Installation Note

# Notices

© Keysight Technologies, Inc. 2009-2015

No part of this manual may be reproduced in any form or by any means (including electronic storage and retrieval or translation into a foreign language) without prior agreement and written consent from Keysight Technologies, Inc. as governed by United States and international copyright laws.

#### Trademark Acknowledgments

#### Manual Part Number

N5242-90115

#### **Edition**

June 2015

Printed in USA/Malaysia

Published by: Keysight Technologies 1400 Fountaingrove Parkway Santa Rosa, CA 95403

#### **Warranty**

THE MATERIAL CONTAINED IN THIS DOCUMENT IS PROVIDED "AS IS," AND IS SUBJECT TO BEING CHANGED, WITHOUT NOTICE, IN FUTURE EDITIONS. FURTHER, TO THE MAXIMUM EXTENT PERMITTED BY APPLICABLE LAW, KEYSIGHT DISCLAIMS ALL WARRANTIES, EITHER EXPRESS OR IMPLIED WITH REGARD TO THIS MANUAL AND ANY INFORMATION CONTAINED HEREIN, INCLUDING BUT NOT LIMITED TO THE IMPLIED WARRANTIES OF MERCHANTABILITY AND FITNESS FOR A PARTICULAR PURPOSE. KEYSIGHT SHALL NOT BE LIABLE FOR ERRORS OR FOR INCIDENTAL OR CONSEQUENTIAL DAMAGES IN CONNECTION WITH THE FURNISHING, USE, OR PERFORMANCE OF THIS DOCUMENT OR ANY INFORMATION CONTAINED HEREIN. SHOULD KEYSIGHT AND THE USER HAVE A SEPARATE WRITTEN AGREEMENT WITH WARRANTY TERMS COVERING THE MATERIAL IN THIS

DOCUMENT THAT CONFLICT WITH THESE TERMS, THE WARRANTY TERMS IN THE SEPARATE AGREEMENT WILL CONTROL.

#### Technology Licenses

The hardware and/or software described in this document are furnished under a license and may be used or copied only in accordance with the terms of such license.

#### U.S. Government Rights

The Software is "commercial computer software," as defined by Federal Acquisition Regulation ("FAR") 2.101. Pursuant to FAR 12.212 and 27.405-3 and Department of Defense FAR Supplement ("DFARS") 227.7202, the U.S. government acquires commercial computer software under the same terms by which the software is customarily provided to the public. Accordingly, Keysight provides the Software to U.S. government customers under its standard commercial license, which is embodied in its End User License Agreement (EULA), a copy of which can be found at

#### http://www.keysight.com/find/sweula

The license set forth in the EULA represents the exclusive authority by which the U.S. government may use, modify, distribute, or disclose the Software. The EULA and the license set forth therein, does not require or permit, among other things, that Keysight: (1) Furnish technical information related to commercial computer software or commercial computer software documentation that is not customarily provided to the public; or (2) Relinquish to, or otherwise provide, the government rights in excess of these rights customarily provided to the public to use, modify, reproduce, release, perform, display, or disclose commercial computer software or commercial computer software documentation. No additional

government requirements beyond those set forth in the EULA shall apply, except to the extent that those terms, rights, or licenses are explicitly required from all providers of commercial computer software pursuant to the FAR and the DFARS and are set forth specifically in writing elsewhere in the EULA. Keysight shall be under no obligation to update, revise or otherwise modify the Software. With respect to any technical data as defined by FAR 2.101, pursuant to FAR 12.211 and 27.404.2 and DFARS 227.7102, the U.S. government acquires no greater than Limited Rights as defined in FAR 27.401 or DFAR 227.7103-5 (c), as applicable in any technical data.

# Safety Notices

### **CAUTION**

A CAUTION notice denotes a hazard. It calls attention to an operating procedure, practice, or the like that, if not correctly performed or adhered to, could result in damage to the product or loss of important data. Do not proceed beyond a CAUTION notice until the indicated conditions are fully understood and met.

# **WARNING**

A WARNING notice denotes a hazard. It calls attention to an operating procedure, practice, or the like that, if not correctly performed or adhered to, could result in personal injury or death. Do not proceed beyond a WARNING notice until the indicated conditions are fully understood and met.

Keysight Second Source, Combiner, and Mechanical Switches Upgrade Kit Upgrade Kit Order Number: N5241AU- 950 and N5242AU-950

Installation Note

# Description of the Upgrade

### **NOTE**

 In June 2013, the N5241A/AS and N5242A/AS analyzers underwent significant hardware changes. Some components that have 2.4 mm connectors (bias tees, couplers, and some semi-rigid cables) were replaced with components that have 3.5 mm connectors. If your analyzer's serial number prefix is MY/SG/US5310 and below: Your analyzer was originally shipped with 2.4 mm components. The 2.4 mm couplers and connecting cables in your analyzer must be replaced with the new 3.5 mm items included in this kit. If your analyzer's serial number prefix is MY/SG/US5321 and above: Your analyzer was shipped with 3.5 mm components, so it is not necessary to replace the couplers and connecting cables. These items are included in this kit, but will not be used for your upgrade. Set them aside for possible use in the future.

Be very careful to use the appropriate hardware in your analyzer. Using the wrong hardware can ruin analyzer components, resulting in additional customer costs

This upgrade converts your N5241A or N5242A Option 200 2-port analyzer to a N5241A or N5242A Option 400 4-port analyzer by adding:

- an additional 26.5 GHZ source board
- an additional 13.5 GHZ source synthesizer board
- an additional mixer brick
- two additional bridges
- four couplers
- a splitter
- a modified front panel, including 2 new test ports
- many new cables

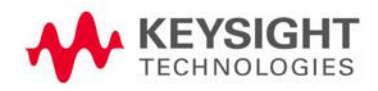

Description of the Upgrade Getting Assistance from Keysight

# <span id="page-3-0"></span>Getting Assistance from Keysight

Installing this upgrade kit requires special skills and experience. If you think you may not be qualified to do the work, or need advice, contact Keysight.

# <span id="page-3-1"></span>Contacting Keysight

[Assistance with test and measurements needs and information on finding a](http://www.keysight.com/find/assist)  local Keysight office are available on the Web at: **http://www.keysight.com/find/assist**

If you do not have access to the Internet, please contact your Keysight field engineer.

### **NOTE**

 In any correspondence or telephone conversation, refer to the Keysight product by its model number and full serial number. With this information, the Keysight representative can determine whether your product is still within its warranty period.

### If You Have Problems With the Upgrade Kit Contents

Keysight stands behind the quality of the upgrade kit contents. If you have problems with any item in the kit, email Keysight Component Test Division (CTD) Support at support\_ctd-soco@keysight.com, or telephone the CTD Hotline at (707) 577-6802 and leave a voice mail message. Please include details of the problem.

Description of the Upgrade Getting Prepared

# Getting Prepared

# **CAUTION**

The PNA contains extremely sensitive components that can be ruined if mishandled. Follow instructions carefully when making cable connections, especially wire harness connections.

The person performing the work accepts responsibility for the full cost of the repair or replacement of damaged components.

To successfully install this upgrade kit, you will need the following:

- A PDF copy or a paper copy of the PNA Service Guide refer to ["Downloading the Online PNA Service Guide"](#page-5-0) below.
- An ESD-safe work area refer to "Protecting Your Workspace from [Electrostatic Discharge"](#page-5-1) below.
- Correct tools refer to ["Tools Required for the Installation" on page 5](#page-6-0).
- Enough time refer to ["About Installing the Upgrade" on page 5](#page-6-1).
- Test equipment for the post-upgrade adjustments. To view the equipment list, click the Chapter 3 bookmark "Tests and Adjustments" in the PDF Service Guide<sup>1</sup>.

### <span id="page-4-0"></span>License Key Redemption

#### **NOTE**

The enclosed Option Entitlement Certificate is a receipt, verifying that you have purchased a licensed option for the PNA of your choice. You must now use a Keysight Web page to request a license key for the instrument that will receive the option.

[To enable the option product, you must request a license key from:](http://www.keysight.com/find/softwarelicense)  http://www.keysight.com/find/softwarelicense. To complete the request, you will need to gather the following information:

- From the certificate
	- Order number
	- Certificate number
- From your instrument
	- Model number
	- Serial number
	- Host ID

The instrument information is available on the network analyzer – on the analyzer's Help menu, click About Network Analyzer.

<sup>1.</sup> See ["Downloading the Online PNA Service Guide" on page 4](#page-5-0).

Description of the Upgrade Getting Prepared

If you provide an email address, Keysight will promptly email your license key. Otherwise, you will receive your license key via postal mail.

<span id="page-5-0"></span>Downloading the Online PNA Service Guide

To view the online Service Guide for your PNA model number, use the following steps:

- **1.** Go to **www.keysight.com**.
- **2.** In the Search box, enter the model number of the analyzer (Ex: N5242A) and click **Search**.
- **3.** Click **Technical Support** > **Manuals**.
- **4.** Click **Service Manual**.
- **5.** Click the service guide title to download the PDF file.
- **6.** When the PDF of the Service Guide is displayed, scroll through the Contents section bookmarks to locate the information needed.

# <span id="page-5-1"></span>Protecting Your Workspace from Electrostatic Discharge

For information, click on the Chapter 1 bookmark, "Electrostatic Discharge Protection" in the PDF Service Guide<sup>1</sup>.

### ESD Equipment Required for the Installation

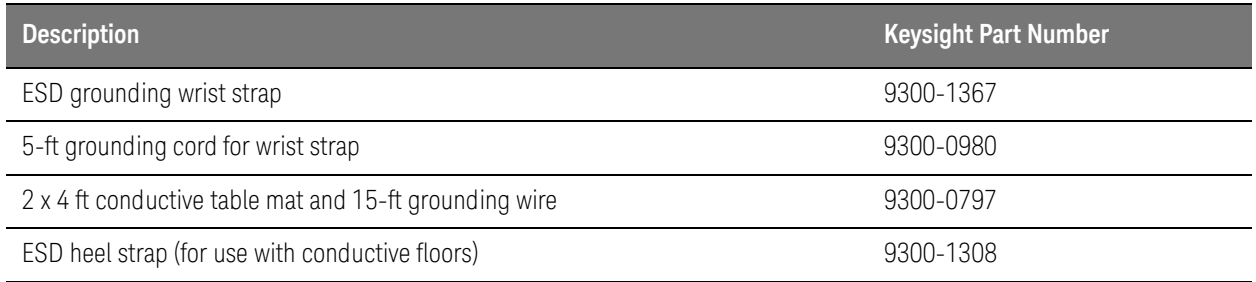

#### Description of the Upgrade Getting Prepared

# Tools Required for the Installation

<span id="page-6-0"></span>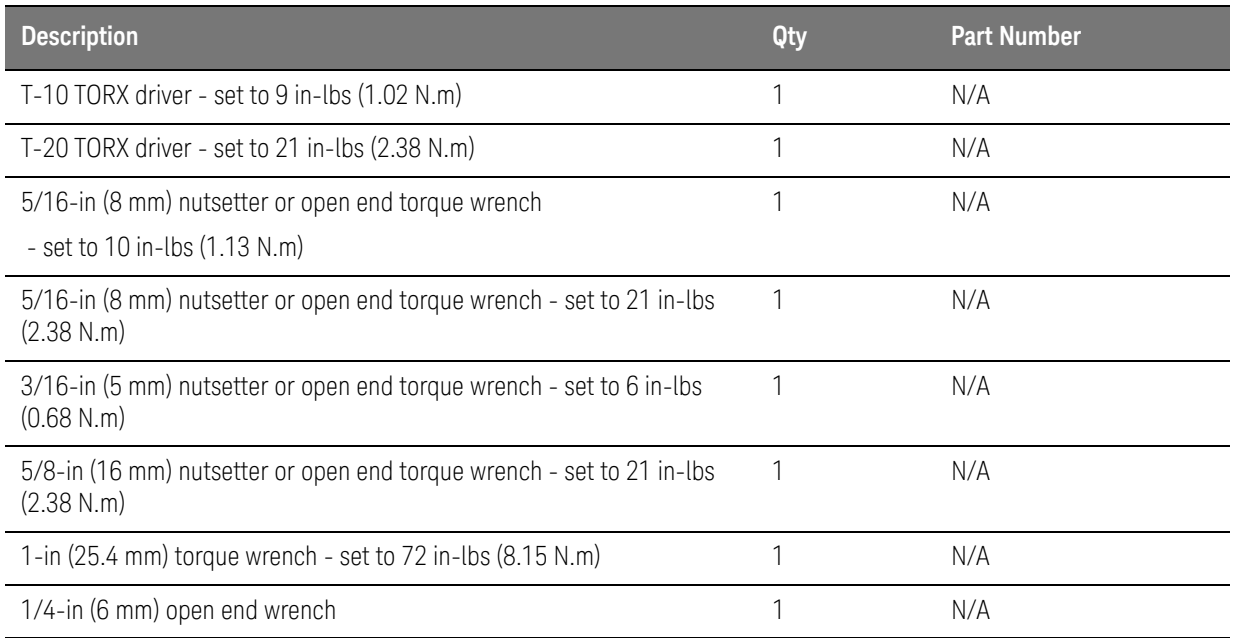

# **CAUTION**

Use a 5/16-in torque wrench set to 10 in-lbs on all cable connections except the front and rear panel bulkhead connectors. Torque these connections to 21 in-lb.

# About Installing the Upgrade

<span id="page-6-1"></span>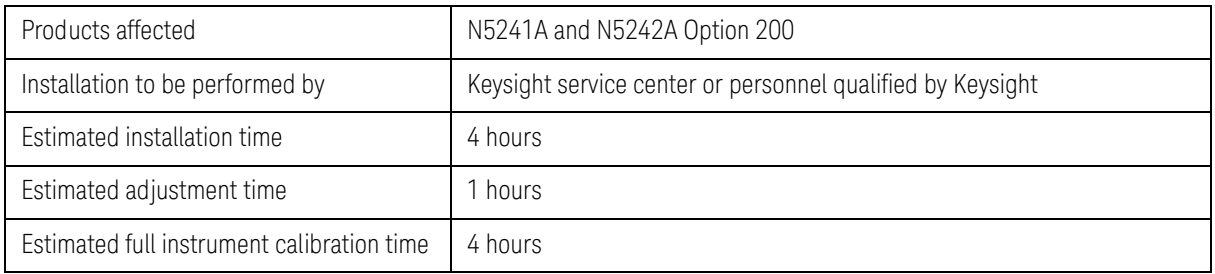

Description of the Upgrade Items Included in the Upgrade Kit

# Items Included in the Upgrade Kit

Check the contents of your kit against the following list. If any part is missing or damaged, contact Keysight Technologies. Refer to "Getting Assistance from [Keysight" on page 2](#page-3-0).

<span id="page-7-0"></span>Table 1 **Contents of Upgrade Kit N5242-60115** 

| <b>Ref</b><br>Desig. | <b>Description</b>                                                                                                    | Qty            | <b>Part Number</b>                          |
|----------------------|----------------------------------------------------------------------------------------------------|----------------|---------------------------------------------|
|                      | Installation note (this document)                                                                                      | 1              | N5242-90115                                 |
| A8                   | 26.5 GHz source (2) board                                                                                              | 1              | 5087-7837<br>Was 5087-7307                  |
| A13                  | 13.5 GHz source 2 synthesizer board                                                                                    | 1              | N5240-60074<br>Was N5242-60150              |
| A22                  | Splitter                                                                                                    | 1              | 5087-7139                                   |
| A24                  | Mixer brick (2)                                                                                                    | 1              | 5087-7829<br>Was 5087-7766, or<br>5087-7722 |
| A26                  | Test port 3 bridge                                                                                                    | $\overline{2}$ | 5087-7757                                   |
| A27                  | Test port 4 bridge                                                                                                    |                |                                             |
| A29                  | Test port 1 coupler                                                                                                    | 4              | 5087-7813                                   |
| A30                  | Test port 3 coupler                                                                                                    |                |                                             |
| A31                  | Test port 4 coupler                                                                                                    |                |                                             |
| A32                  | Test port 2 coupler                                                                                                    |                |                                             |
|                      | Machine screw, M3.0 x 20, pan head (3 to attach mixer brick 2 to mounting<br>block; 4 to attach 2 bridges to brackets) | 7              | 0515-1410                                   |
|                      | Machine screw, M3.0 x 8, pan head (2 to attach mixer brick 2 to mounting<br>block)                                     | 4              | 0515-0372                                   |
|                      | Machine screw, M3.0 x 6, pan head (4 to attach 2 bridges to deck)                                                      | 4              | 0515-0430                                   |
|                      | Machine screw, M3.0 x 14, pan head (2 to attach splitter to mixer brick<br>mounting block                              | 2              | 0515-2994                                   |
|                      | Machine screw, M4 x 10, pan head (to attach A8 source 2 assy. to A19<br>motherboard)                                   | $\overline{2}$ | 0515-0380                                   |
|                      | Bulkhead connector assembly for test set front plate                                                                   | 16             | 1250-3805                                   |
|                      | Front panel overlay (label), 4-port                                                                                    | 1              | N5242-80003                                 |
|                      | Keypad overlay (label)                                                                                                 | 1              | N5242-80005                                 |
|                      | Power switch overlay (label)                                                                                           | 1              | N5242-80007                                 |
| --                   | Test set front plate, 4-port                                                                                           | 1              | N5221-00007                                 |

Description of the Upgrade Items Included in the Upgrade Kit

# Table 1 **Contents of Upgrade Kit N5242-60115**

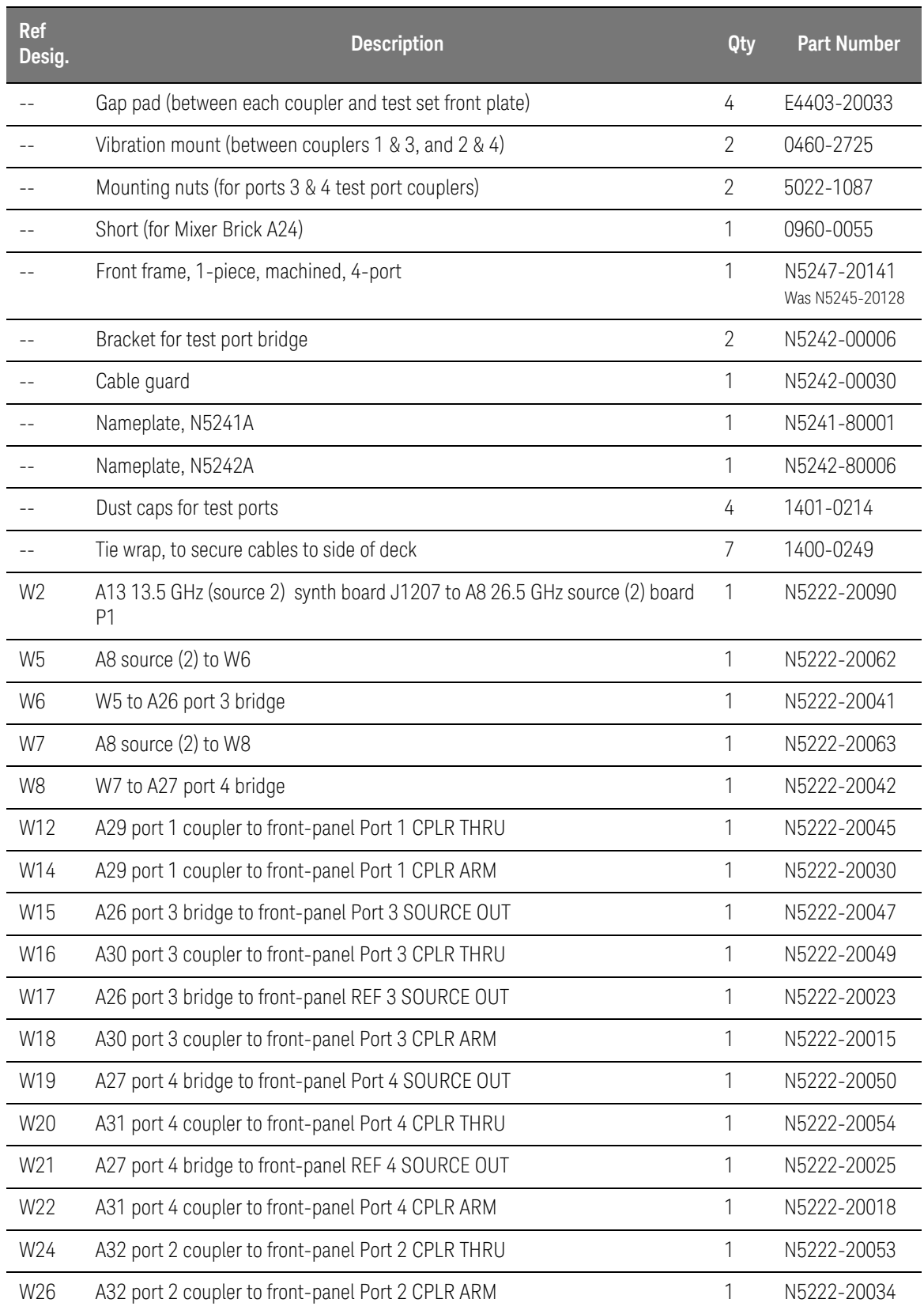

Description of the Upgrade Items Included in the Upgrade Kit

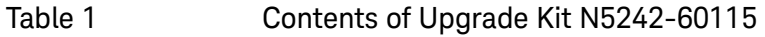

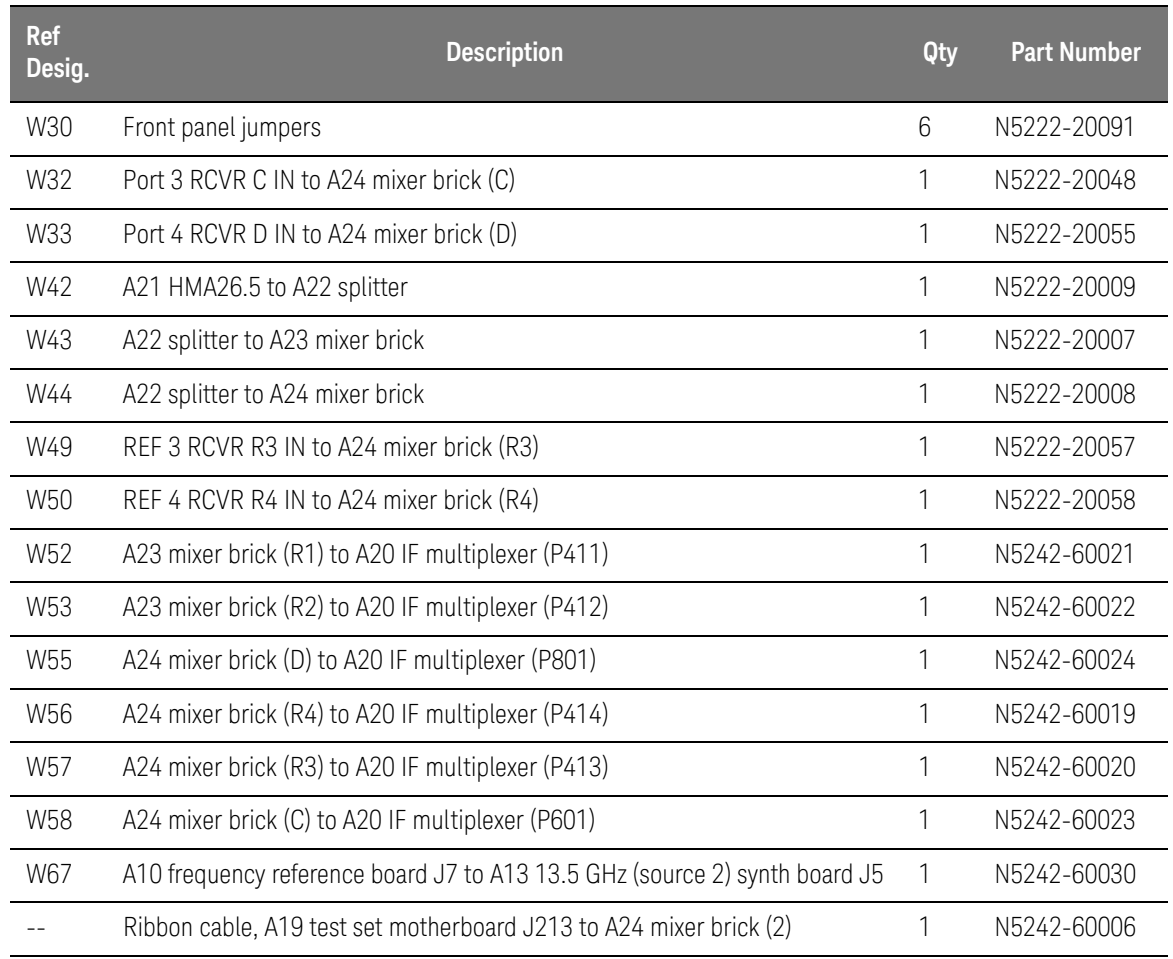

# Installation Procedure for the Upgrade

The network analyzer must be in proper working condition prior to installing this option. Any necessary repairs must be made before proceeding with this installation.

### **WARNING**

This installation requires the removal of the analyzer's protective outer covers. The analyzer must be powered down and disconnected from the mains supply before performing this procedure.

# Overview of the Installation Procedure

- ["Step 1. Obtain a Keyword and Verify the Information."](#page-11-5)
- ["Step 2. Remove the Outer Cover."](#page-11-1)
- ["Step 3. Remove the Inner Cover."](#page-11-2)
- ["Step 4. Remove the Front Panel Assembly."](#page-11-3)
- ["Step 5. Remove the A19 Test Set Motherboard."](#page-11-4)
- ["Step 6. Remove Some Existing Semirigid Test Set Cables."](#page-12-0)
- ["Step 7. Remove the A23 Mixer Brick Assembly."](#page-12-1)
- ["Step 8. Assemble the A24 Mixer Brick and A22 Splitter."](#page-12-2)
- ["Step 9. Assemble the A26 and A27 Test Port Bridges."](#page-14-0)
- ["Step 10. Install the Mixer Bricks Assembly and Test Port Bridge Assemblies."](#page-15-0)
- ["Step 11. Assemble the A29 A32 Test Port Coupler Assemblies."](#page-16-0)

["Step 12. Install the LED Boards and Test Port Coupler Assemblies to the Test](#page-17-0)  [Set Front Plate."](#page-17-0)

- ["Step 13. Install the Bulkhead Connectors in the Test Set Front Plate."](#page-18-0)
- ["Step 14. Install the Coupler Plate Assembly to the Deck."](#page-19-0)
- ["Step 15. Install the Second Source Boards."](#page-20-0)
- ["Step 16. Install the Semirigid Test Set Cables."](#page-24-0)
- ["Step 17. Reinstall the A19 Test Set Motherboard."](#page-26-1)
- ["Step 18. Replace the 2-Port Front Frame with a 4-Port Front Frame."](#page-26-0)
- ["Step 19. Reinstall the Front Panel Assembly."](#page-27-0)
- ["Step 20. Install the Front Panel Overlays."](#page-27-1)
- ["Step 21. Install the Front Panel Jumper Cables."](#page-27-2)
- ["Step 22. Position the Cables and Wires to Prevent Pinching."](#page-28-0)

- ["Step 23. Reinstall the Inner Cover."](#page-28-2)
- ["Step 24. Reinstall the Outer Cover."](#page-28-3)
- ["Step 25. Enable Option 400."](#page-28-1)
- ["Step 26. Perform Post-Upgrade Adjustments and Calibration."](#page-29-0)
- ["Step 27. Prepare the PNA for the User."](#page-30-0)

# <span id="page-11-5"></span>Step 1.Obtain a Keyword and Verify the Information

Follow the instructions on the Option Entitlement Certificate supplied to obtain a license key for installation of this upgrade. Refer to "License Key [Redemption" on page 3](#page-4-0).

Verify that the model number, serial number, and option number information on the license key match those of the instrument on which this upgrade will be installed.

If the model number, serial number, or option number do not match those on your license key, you will not be able to install the option. If this is the case, contact Keysight for assistance before beginning the installation of this upgrade. Refer to ["Contacting Keysight" on page 2](#page-3-1).

Once the license key has been received and the information verified, you can proceed with the installation at step 2.

<span id="page-11-1"></span>Step 2.Remove the Outer Cover

<span id="page-11-0"></span>For instructions, click the Chapter 7 bookmark "Removing the Covers" in the PDF Service Guide<sup>1</sup>.

<span id="page-11-2"></span>Step 3. Remove the Inner Cover

For instructions, click the Chapter 7 bookmark "Removing the Covers" in the PDF Service Guid[e1.](#page-11-0)

<span id="page-11-3"></span>Step 4. Remove the Front Panel Assembly

For instructions, click the Chapter 7 bookmark "Removing and Replacing the Front Panel Assembly" in the PDF Service Guide<sup>1</sup>.

<span id="page-11-4"></span>Step 5. Remove the A19 Test Set Motherboard

For instructions, click the Chapter 7 bookmark "Removing and Replacing the A19 Test Set Motherboard" in the PDF Service Guid[e1](#page-11-0).

<sup>1.</sup> See ["Downloading the Online PNA Service Guide" on page 4](#page-5-0).

# Step 6. Remove Some Existing Semirigid Test Set Cables

#### <span id="page-12-0"></span>Leave the gray flexible cables, the wire harnesses, and the ribbon cables **NOTE** connected where possible. Any that are removed should be labeled for reconnection later.

#### Be careful not to damage the center pins of the semirigid cables. Some **CAUTION** flexing of the cables may be necessary but do not over-bend them.

- **1.** Place the analyzer bottom-side up on a flat surface.
- **2.** Remove all bottom-side semirigid cables except for those in the table below. To see an image showing the location of these cables, click the Chapter 6 bookmark "Bottom RF Cables, Standard 2-Port Configuration, Option 200" in the PDF Service Guide<sup>[1](#page-11-0)</sup>. Do not discard the cables because some will be reused later in the procedure.

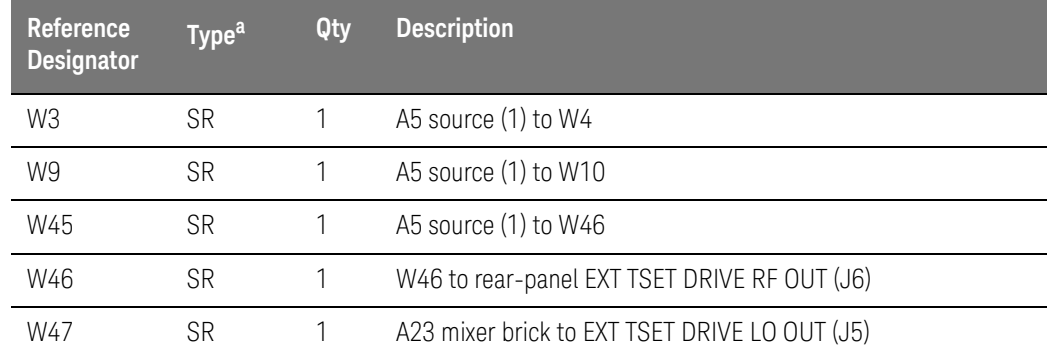

a. SR = semirigid coaxial cable.

#### **3.** Leave the gray flexible cables, the wire harnesses, and the ribbon cables connected where possible. Any that are removed should be labeled for reconnection later.

#### <span id="page-12-1"></span>Step 7. Remove the A23 Mixer Brick Assembly

Remove the A23 mixer brick assembly from the PNA. For instructions, click the Chapter 7 bookmark, "Removing and Replacing the A23 and A24 Mixer Bricks" in the PDF Service Guide<sup>1</sup>.

### <span id="page-12-2"></span>Step 8. Assemble the A24 Mixer Brick and A22 Splitter

Refer to [Figure 1](#page-13-0) in this document for this step. New parts are listed in Table 1 [on page 6](#page-7-0) of this document.

**1.** Install the A24 mixer brick (5087-7829) to the mounting block by hand-starting three screws (item  $\mathbb{O}$ ; 0515-1410). Do not tighten.

<sup>1.</sup> See ["Downloading the Online PNA Service Guide" on page 4](#page-5-0).

- **2.** Install two screws (item ➁; 0515-0372) and torque to 9 in-lbs.
- **3.** Go back and torque the three screws (item ①; 0515-1410) to 9 in-lbs.
- <span id="page-13-0"></span>Figure 1 **A24 Mixer Brick Assembly**

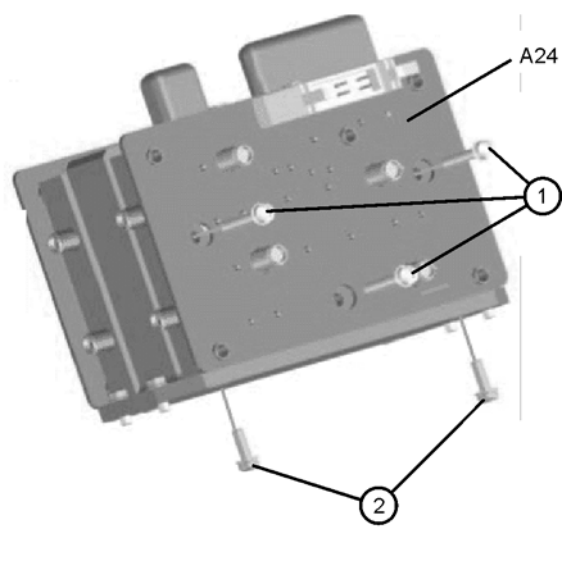

N5242\_015\_05

Refer to [Figure 2](#page-14-1) in this document for the remainder of this step.

- **4.** Follow the eleven instructions shown in [Figure 2.](#page-14-1) New parts are listed in [Table 1 on page 6](#page-7-0) of this document.
- **NOTE**

Graphics in this document such as [Figure 2](#page-14-1) use very brief text to instruct where to connect a cable. For example, text that reads "N5242-60018 IFMUX P201 - BRK1 B" means to connect the N5242-60018 gray flexible cable at the A20 IF MUX board connector P201 and at A23 Mixer Brick 1 connector B.

<span id="page-14-1"></span>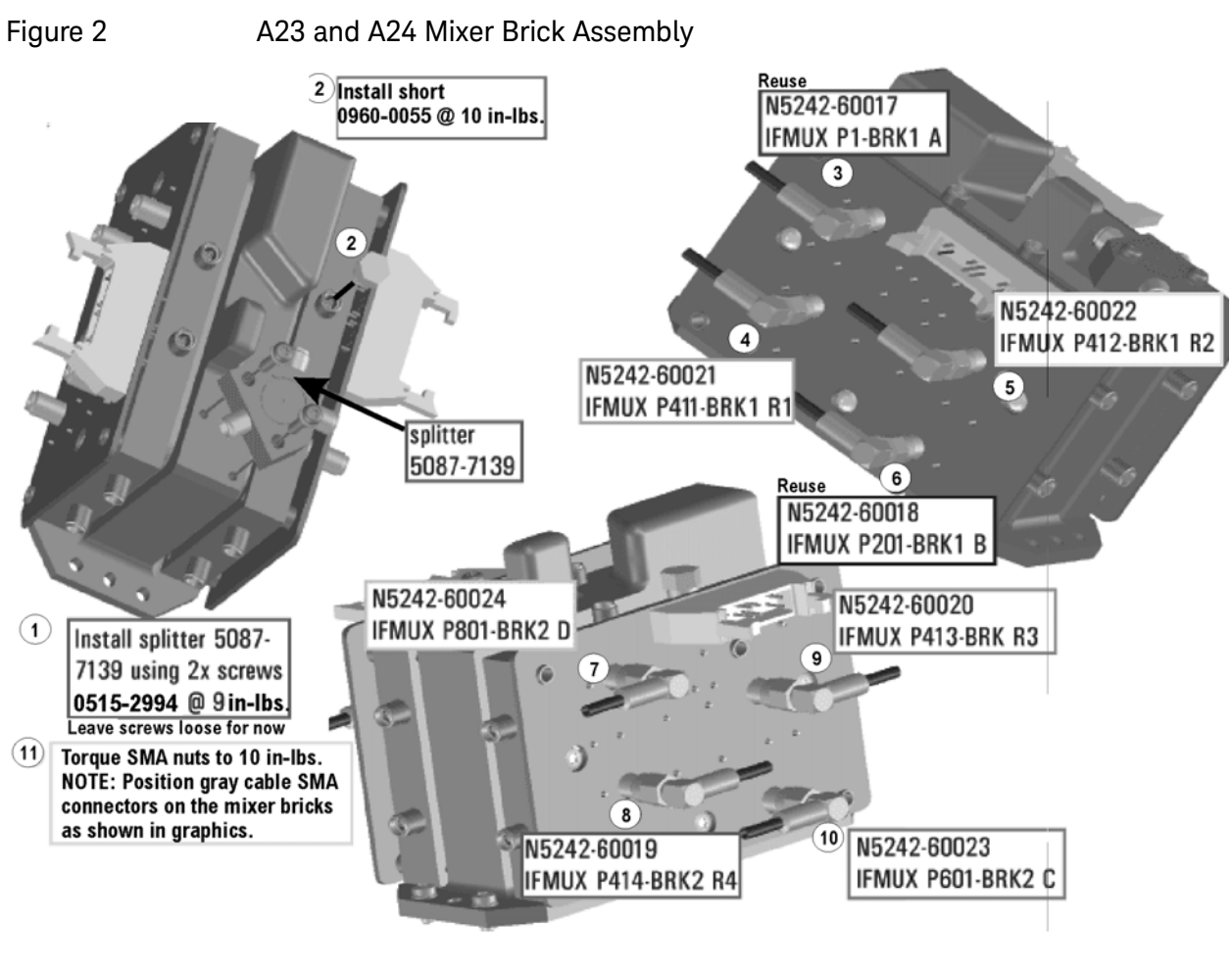

N5242\_015\_0

# <span id="page-14-0"></span>Step 9.Assemble the A26 and A27 Test Port Bridges

Follow the two instructions shown in [Figure 3](#page-15-1) in this document. New parts are listed in [Table 1 on page 6](#page-7-0) of this document.

<span id="page-15-1"></span>Figure 3 A26 and A27 Test Port Bridge Assembly

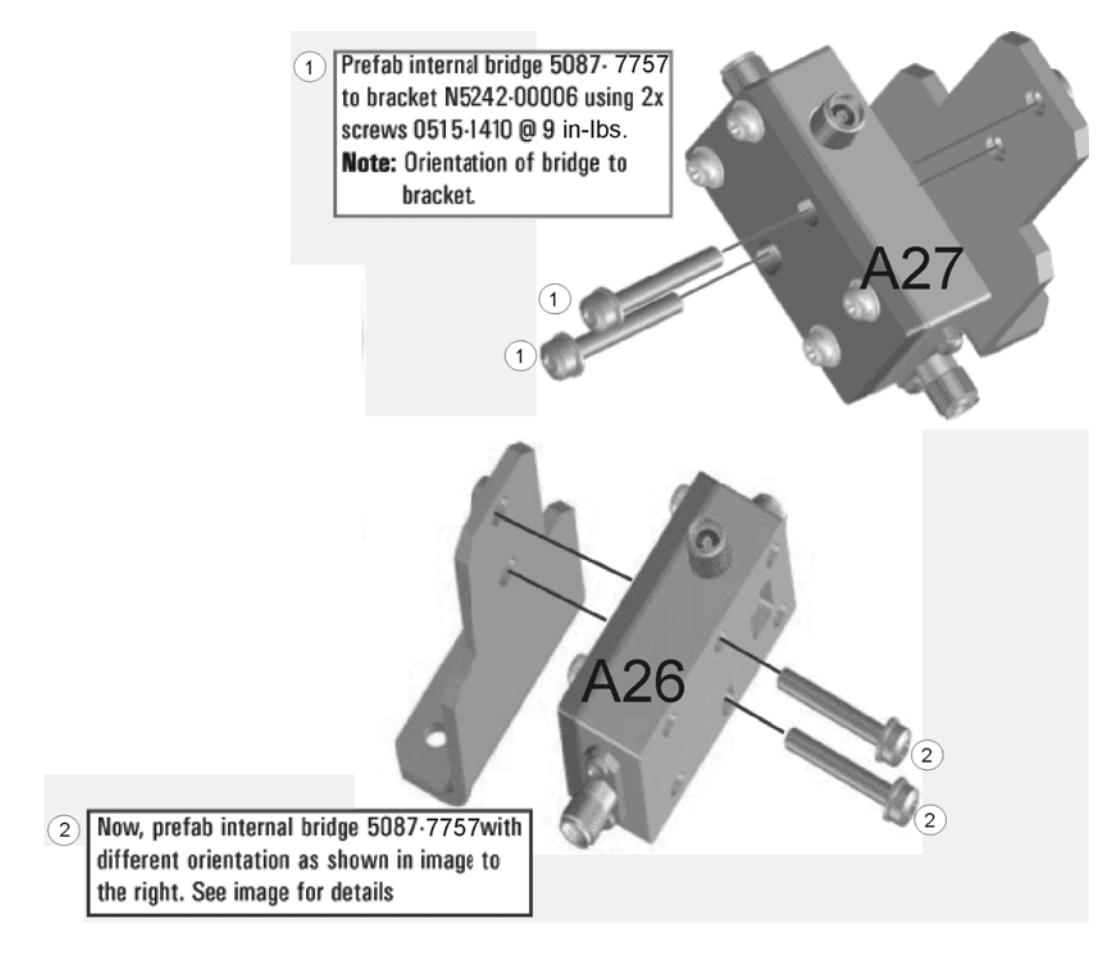

N5242\_015\_07

# <span id="page-15-0"></span>Step 10.Install the Mixer Bricks Assembly and Test Port Bridge Assemblies

Follow the two instructions shown in [Figure 4](#page-16-1) in this document. New parts are listed in [Table 1 on page 6](#page-7-0) of this document.

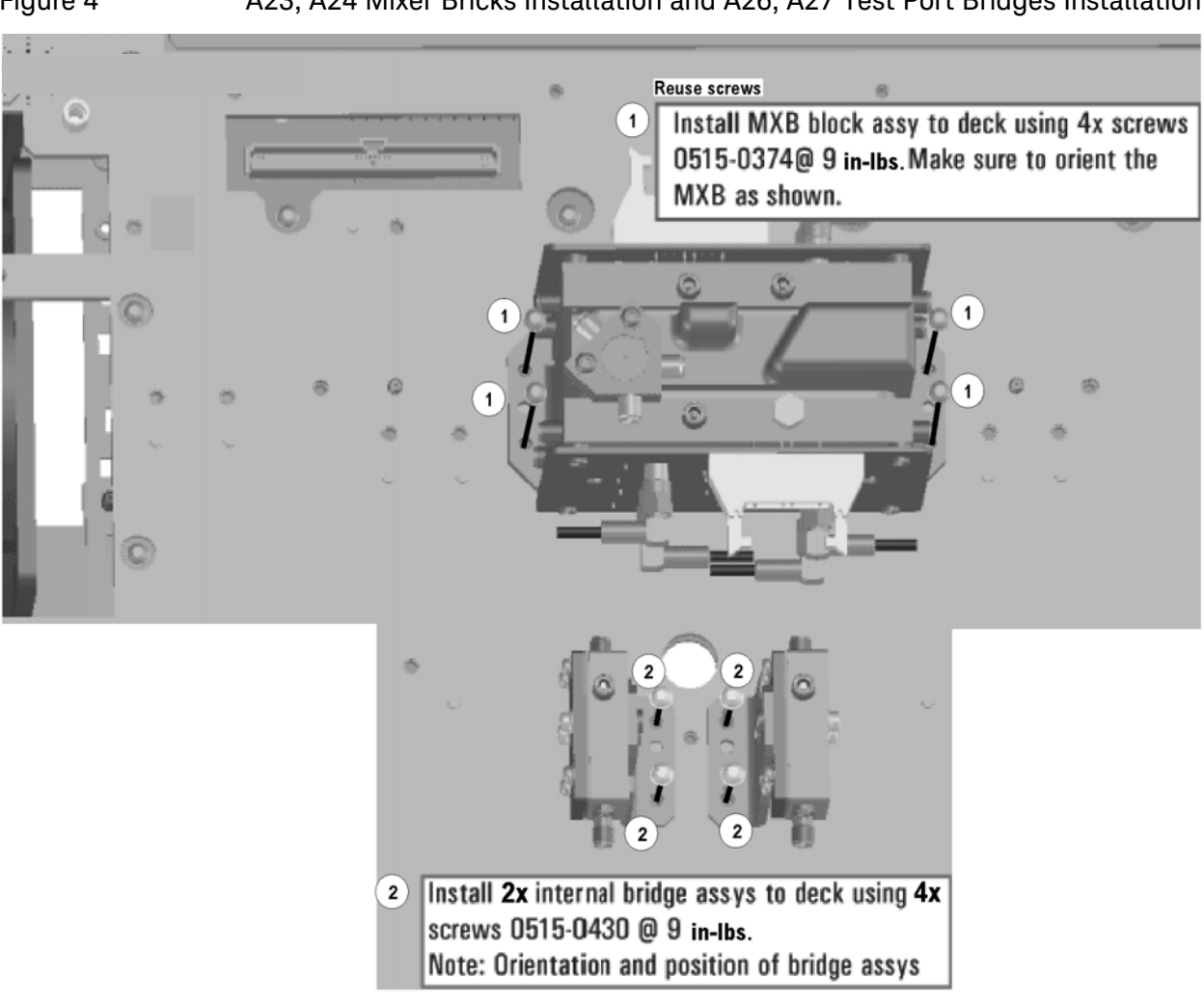

#### <span id="page-16-1"></span>Figure 4 A23, A24 Mixer Bricks Installation and A26, A27 Test Port Bridges Installation

N5242\_015\_08

### <span id="page-16-0"></span>Step 11. Assemble the A29 - A32 Test Port Coupler Assemblies

- **1.** Remove the A29 test port 1 coupler and A32 test port 2 coupler from the PNA. For instructions, click the Chapter 7 bookmark, "Removing and Replacing the A29 - A32 Test Port Couplers" in the PDF Service Guide<sup>1</sup>.
- **2.** If your analyzer's serial number prefix is MY/SG/US5321 and above: Using pliers, remove the adhesive bumper on the A29 test port 1 coupler and on the A32 test port 2 coupler.
- **3.** If your analyzer's serial number prefix is MY/SG/US5310 and below: Discard the test port couplers you just removed from the PNA. These old couplers have 2.4 mm connectors and must be replaced with the new couplers (3.5 mm connectors) included in the kit.

<sup>1.</sup> See ["Downloading the Online PNA Service Guide" on page 4](#page-5-0).

**4.** Follow the two instructions shown in [Figure 5](#page-17-1). New parts are listed in [Table 1 on page 6](#page-7-0) of this document.

<span id="page-17-1"></span>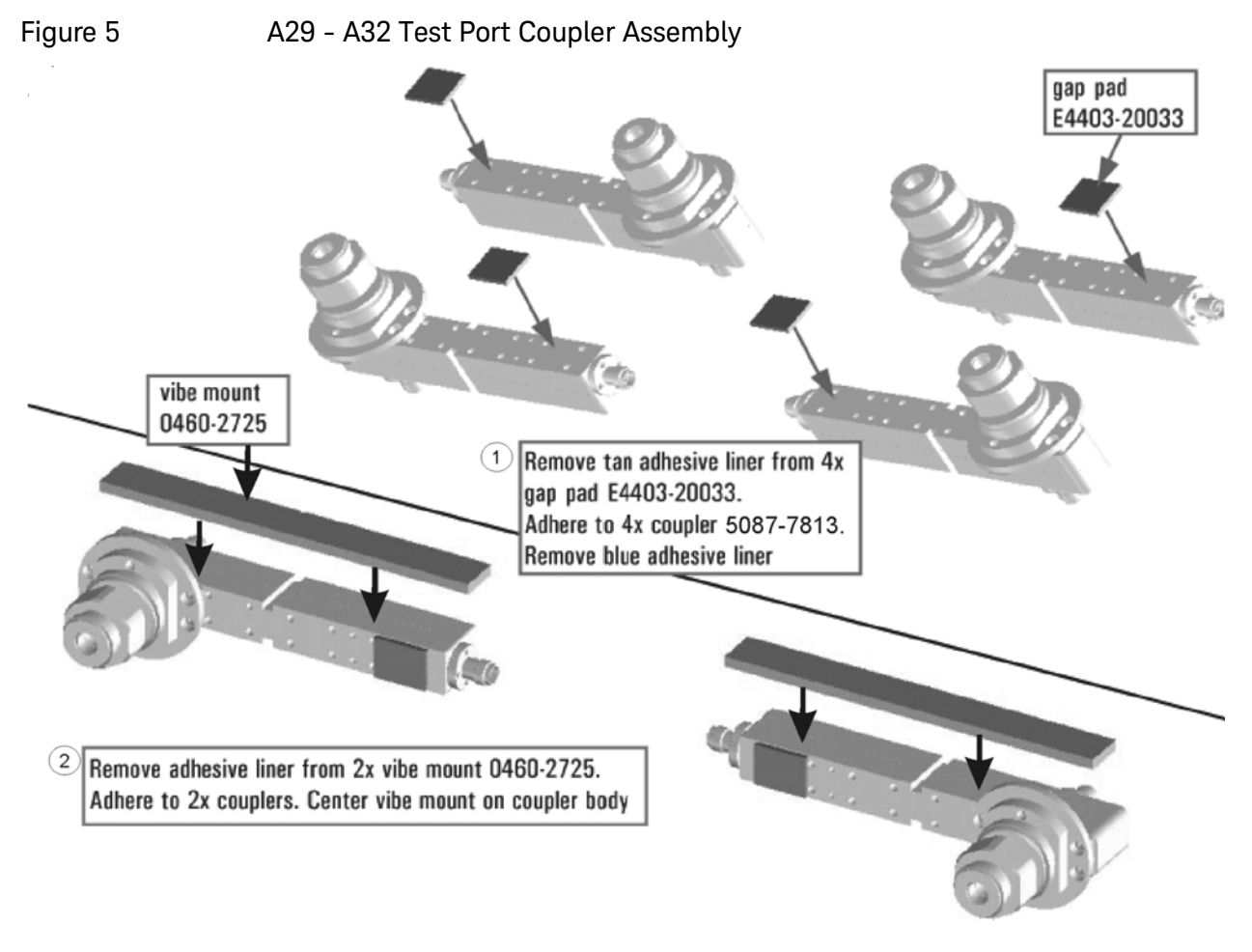

N5242\_015\_11

<span id="page-17-0"></span>Step 12. Install the LED Boards and Test Port Coupler Assemblies to the Test Set Front Plate

- **1.** Remove two screws from each LED board and remove the boards from the 2-port test set front plate of the PNA.
- **2.** If your analyzer's serial number is MY/SG/US5321 and above: Remove the bulkhead connectors from the 2-port test set front plate of the PNA. They will be installed later in the 4-port test set front plate.
- **3.** Remove the 2-port test set front plate from the test set deck.
- **4.** Follow the two instructions shown in [Figure 6](#page-18-1) of this document. New parts are listed in [Table 1 on page 6](#page-7-0) of this document.

<span id="page-18-1"></span>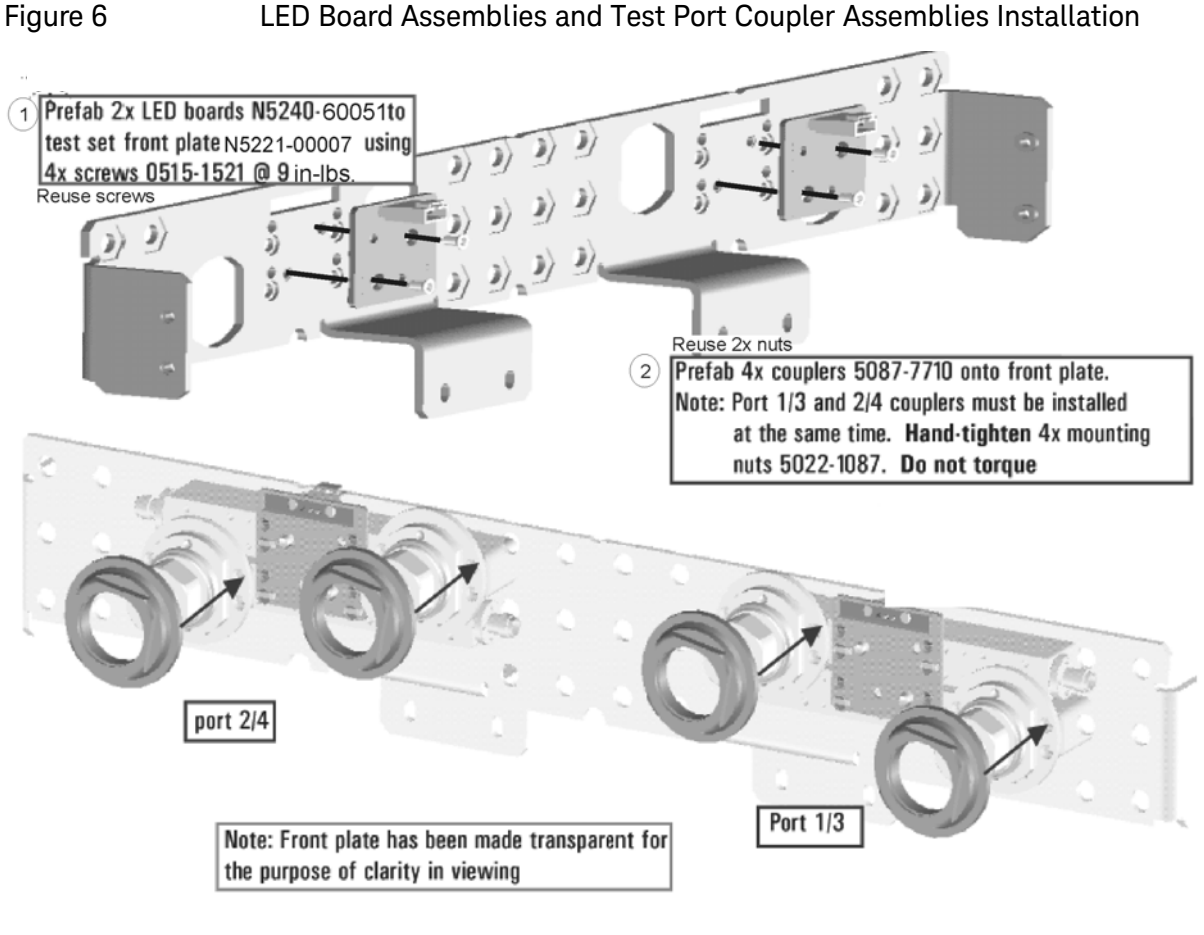

N5242\_015\_12

# <span id="page-18-0"></span>Step 13.Install the Bulkhead Connectors in the Test Set Front Plate

Refer to [Figure 7](#page-19-1) for this procedure. New parts are listed in [Table 1 on page 6](#page-7-0).

- **1.** If your analyzer's serial number is MY/SG/US5321 and above: Locate the bulkhead connectors you removed earlier from the 2-port test set front plate of the PNA. Use these and the new bulkhead connectors included in the kit for the remainder of this step.
- **2.** From the back side of the test set front plate, insert a bulkhead connector into a hole in the plate.
- **3.** Install 1x washer and 1x nut. Hand tighten nut and ensure bulkhead connector hexagon nut, on the back side of test set front plate, is aligned to the test set subpanel hexagon indent.
- **4.** Repeat previous two steps for the remaining bulkhead connectors.
- **5.** Torque nuts, on the front side of test set front plate, to 21 in-lbs.

<span id="page-19-1"></span>Figure 7 Bulkhead Connectors Installation

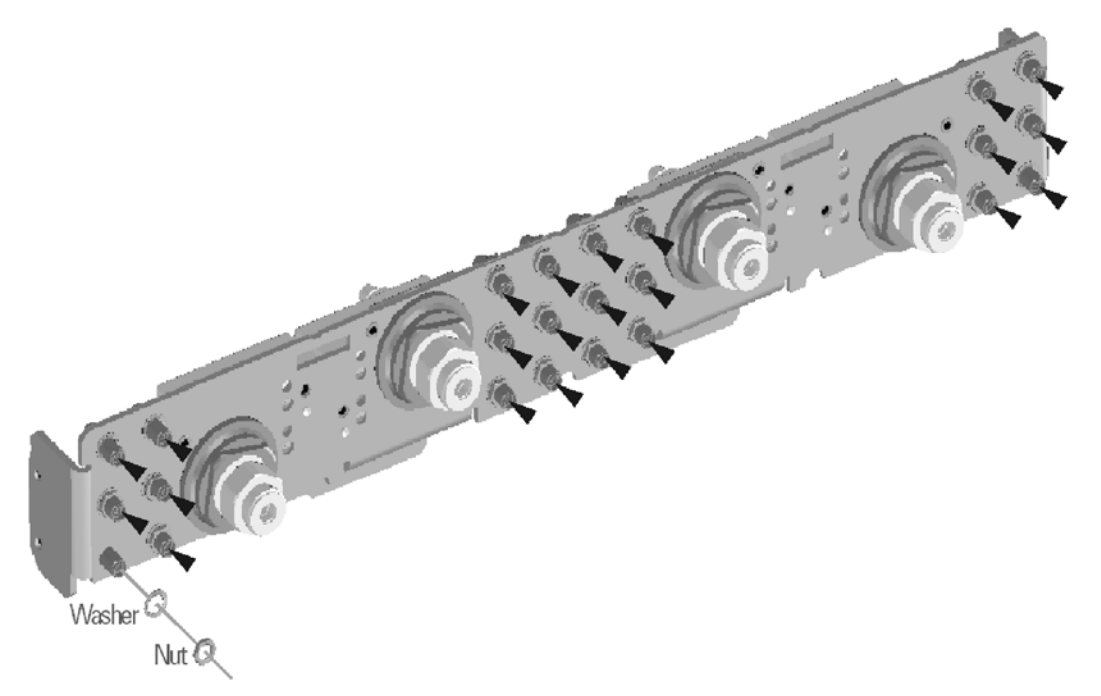

N5242\_004\_09

<span id="page-19-0"></span>Step 14.Install the Coupler Plate Assembly to the Deck

Follow the four instructions shown in [Figure 8](#page-20-1).

<span id="page-20-1"></span>Figure 8 Coupler Plate Assembly Installation

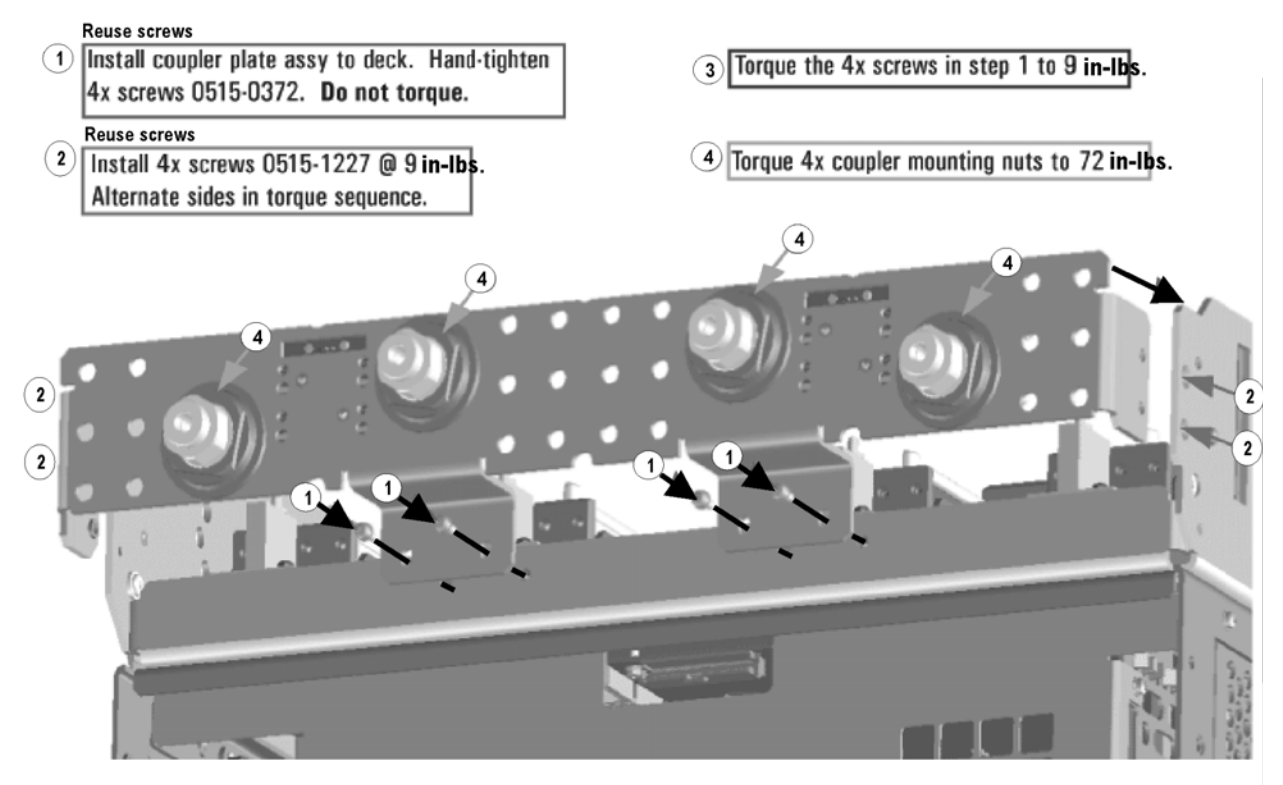

N5242\_015\_13

# <span id="page-20-0"></span>Step 15. Install the Second Source Boards

#### Install Cables on Source 2 Board

Refer to [Figure 9](#page-21-0) of this document for this part of this step. New parts are listed in [Table 1 on page 6](#page-7-0) of this document.

- **1.** Attach new cables W5 (N5222-20062) and W7 (N5222-20063) to the A8 26.5 GHz source 2 board as shown. Make sure that both cables are parallel to the A8 26.5 GHz source board as shown in the END VIEW. Cable W5 is the longer of the two cables.
- **2.** Use a 5/16-in torque wrench set to 10 in-lbs to tighten the cable connectors.

<span id="page-21-0"></span>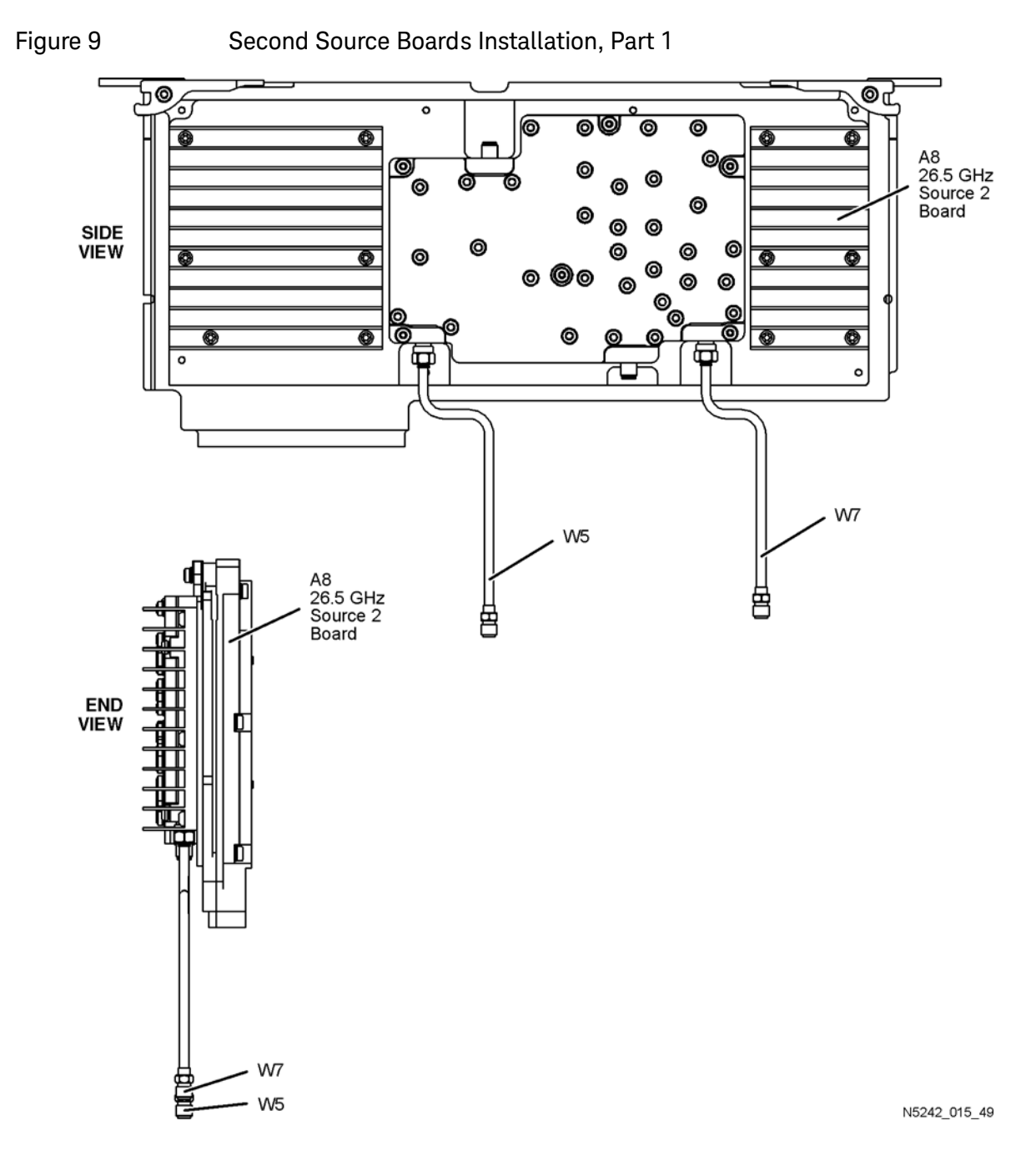

### Install Cable on Source 2 Synthesizer Board

Install gray cable W67 (N5242-60030) to connector J5 of the Source 2 Synthesizer board. The loose end of the cable will be connected on the A10 frequency reference board (J7) after the Source 2 Synthesizer board has been installed in the analyzer.

### Install the Second Source Boards into the Analyzer

Refer to [Figure 10](#page-23-0) for this part of this step of the procedure. New parts are listed in [Table 1 on page 6](#page-7-0).

- **1.** Install the A8 26.5 GHz source 2 board (5087-7837) and the A13 13.5 GHz source 2 synthesizer board (N5240-60074) in the analyzer as shown. Secure both boards with two screws (item ①; 0515-0380) and torque to 21 in-lbs.
- **2.** Connect cable W2 (N5222-20090) between the A8 26.5 GHz source 2 board and the A13 13.5 GHz source 2 synthesizer board as shown. Be sure to position the cable in the wire looms as shown. Tighten the cable connectors to 10 in-lbs using a 5/16-in torque wrench.
- **3.** Connect the loose end of new gray flex cable W22 (N5242-60030) on the A10 frequency reference board (J7). (The other end of this cable was previously connected to J5 of the source 2 synthesizer board.)

<span id="page-23-0"></span>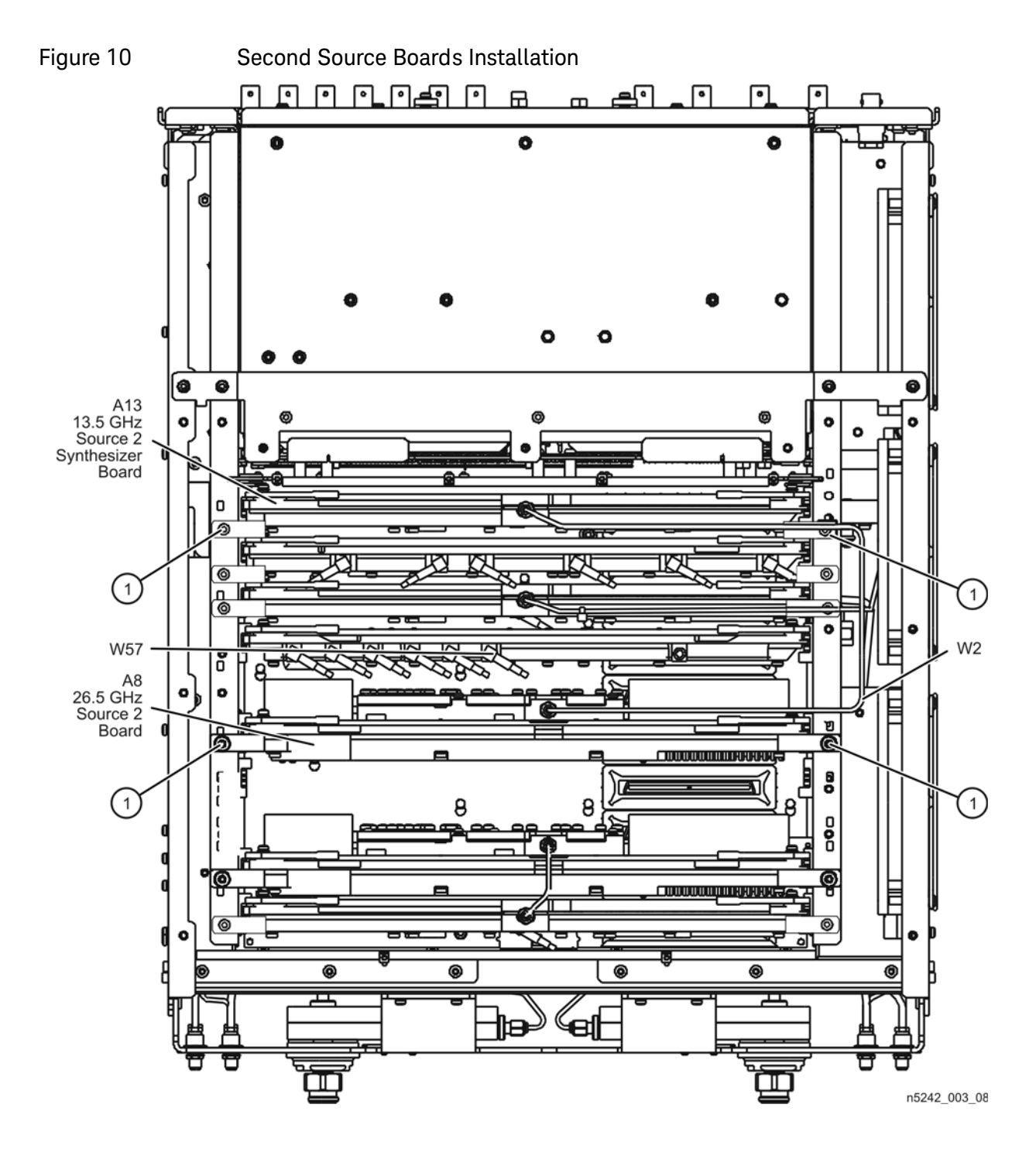

# Step 16. Install the Semirigid Test Set Cables

<span id="page-24-0"></span>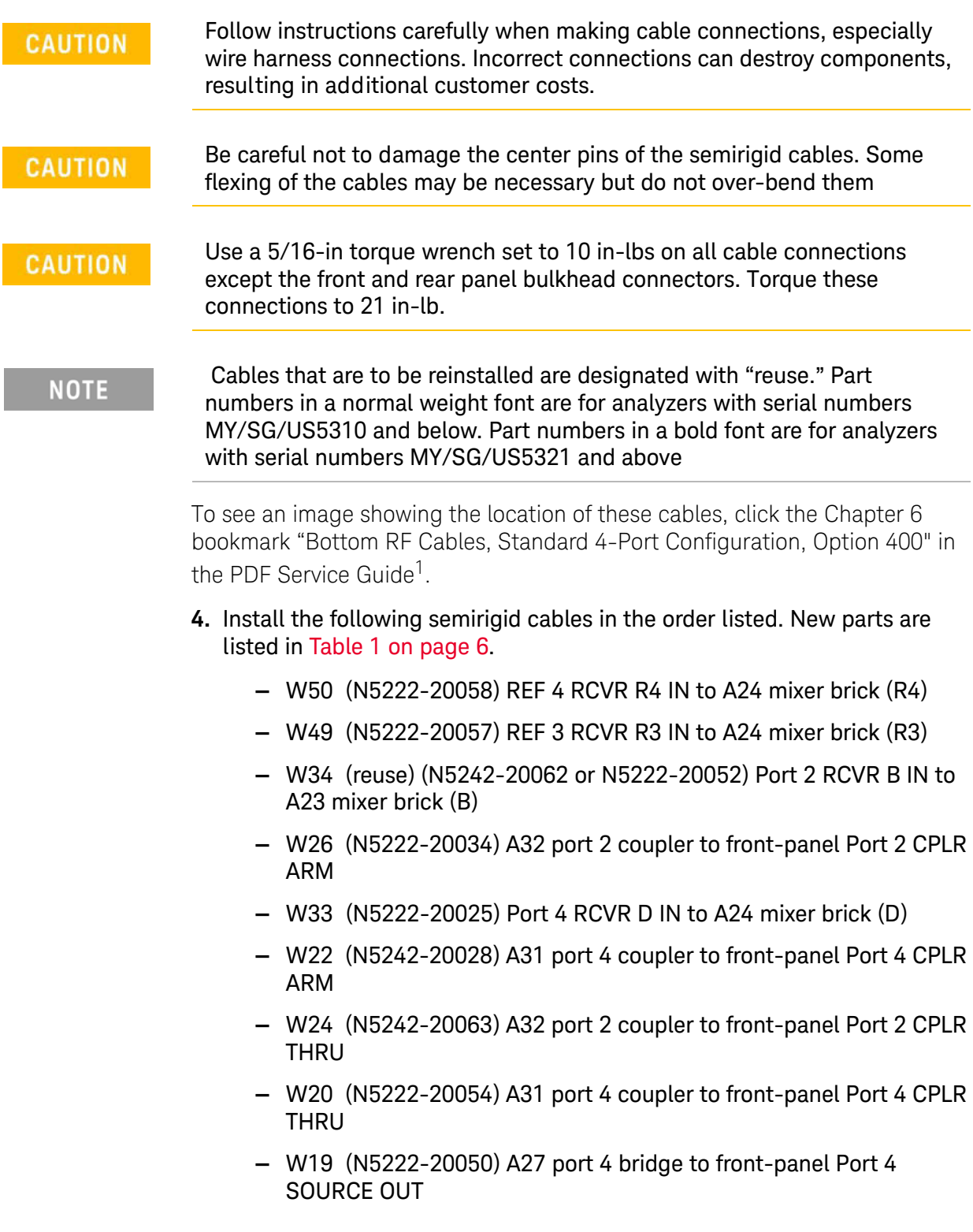

<sup>1.</sup> See ["Downloading the Online PNA Service Guide" on page 4](#page-5-0).

- **—** W23 (reuse) (N5242-20061 or N5222-20051) A28 port 2 bridge to front-panel Port 2 SOURCE OUT
- **—** W27 (reuse) (N5242-20079 or N5222-20059) A28 port 2 bridge to front-panel REF 2 SOURCE OUT \* Secure W27 (N5242-20079) to side of deck with 2x tie wraps (1400-0249)
- **—** W21 (N5222-20025) A27 port 4 bridge to front-panel REF 4 SOURCE OUT
- **—** W32 (N5222-20048) Port 3 RCVR C IN to A24 mixer brick (C)
- **—** W18 (N5222-20023) A30 port 3 coupler to front-panel Port 3 CPLR ARM
- **—** W31 (reuse) (N5242-20056 or N5222-20046) Port 1 RCVR A IN to A23 mixer brick (A)
- **—** W14 (N5222-20030) A29 port 1 coupler to front-panel Port 1 CPLR ARM
- **—** W12 (N5222-20045) A29 port 1 coupler to front-panel Port 1 CPLR THRU
- **—** W16 (N5222-20049) A30 port 3 coupler to front-panel Port 3 CPLR **THRU**
- **—** W15 (N5222-20047) A26 port 3 bridge to front-panel Port 3 SOURCE OUT
- **—** W17 (N5222-20023) A26 port 3 bridge to front-panel REF 3 SOURCE OUT
- **—** W11 (reuse) (N5242-20054 or N5222-20044) A25 port 1 bridge to front-panel Port 1 SOURCE OUT

\* Loosen 3x screws on A33 Reference Mixer Switch board, then slide the board to the rear of the instrument to connect the following two cables (N5242-20042 and N5242-20043).

- **—** W36 reuse) (N5242-20042 or N5222-20032) REF 1 RCVR R1 IN to A33 reference mixer switch
- **—** W35 (reuse) (N5242-20043 or N5222-20033) A33 reference mixer switch to front-panel REF 1 SOURCE OUT \* Torque 3x screws on A33 Reference Mixer Switch board to 9 in-lbs.

\* Use 1/4" wrench to hold source cable connectors when tightening mating semi-rigid cables.

- **—** W10 (reuse) (N5242-20053 or N5222-20043) W9 to A28 port 2 bridge
- **—** W6 (N5222-20041) W5 to A26 port 3 bridge
- **—** W8 (N5222-20042) W7 to A27 port 4 bridge
- **—** W4 (reuse) (N5242-20050 or N5222-20040) W3 to A25 port 1 bridge
- **—** W48 (reuse) (N5242-20076 or N5222-20056) A33 reference mixer switch to A23 mixer brick (R1) \* Secure W48 (N5242-20076) to side of deck with 3x tie wraps (1400-0249).
- **—** W13 (reuse) (N5242-20011 or N5222-20005) A25 port 1 bridge to A33 reference mixer switch
- **—** W40 (reuse) (N5242-20049 or N5222-20039) REF 2 RCVR R2 IN to A23 mixer brick (R2)
- **—** W43 (N5222-20007) A22 splitter to A23 mixer brick \* Leave the W43 loose for now.
- **—** W44 (N5222-20008) A22 splitter to A24 mixer brick \* Leave the W44 loose for now.
- **—** W42 (N5222-20009) A21 HMA26.5 to A22 splitter \* Leave the W42 loose for now.
	- \* Tighten 2x screws on A22 splitter to 9 in-lbs. \* Tighten cable nuts on W42, W43, and W44 to 10 in-lbs.
- **—** W41 (reuse) (N5242-20110 or N5222-20067) A11 13.5 GHz synthesizer to A21 HMA26.5 \* Route cable through deck cutout to A11 synthesizer board.

# <span id="page-26-1"></span>Step 17. Reinstall the A19 Test Set Motherboard

- **1.** For instructions, click the Chapter 7 bookmark "Removing and Replacing the A[1](#page-11-0)9 Test Set Motherboard" in the PDF Service Guide<sup>1</sup>.
- **2.** Connect new ribbon cable N5242-60006 from J213 to A24 mixer brick (2). To see an image showing the location of the cable, click the Chapter 6 bookmark "Bottom Ribbon Cables and Wire Harnesses, Standard 4-Port Configuration, Option 400" in the PDF Service Guide<sup>1</sup>.

# <span id="page-26-0"></span>Step 18.Replace the 2-Port Front Frame with a 4-Port Front Frame

Before the front frame can be replaced, the items making up the back side of the front panel assembly must be removed. For instructions on removing these items, click the Chapter 7 bookmark "Removing and Replacing the A1-A3 and Other Front Panel Subassemblies" in the PDF Service Guide<sup>1</sup>. New parts are listed in [Table 1 on page 6](#page-7-0).

<sup>1.</sup> See ["Downloading the Online PNA Service Guide" on page 4](#page-5-0).

- **1.** In the section "Removing the A2 USB Board," perform step 1 (the only step).
- **2.** In the section "Removing the A1 Front Panel Interface Board and Keypad Assembly", perform steps 1 - 5.
- **3.** In the section "Removing the Power Switch Board and Power Button Keypad", perform only steps 1 and 2.
- **4.** Remove the braided gasket from the backside edges of the 2-port front frame and install it in the 4-port front frame (N5247-20141).
- **5.** Reassemble the front panel assembly with the new 4-port front frame (N5247-20141) by reversing the order of the instructions previously followed.

# <span id="page-27-0"></span>Step 19.Reinstall the Front Panel Assembly

For instructions on reinstalling the front panel assembly, click the Chapter 7 bookmark "Removing and Replacing the Front Panel Assembly" in the PDF Service Guide<sup>1</sup>.

# <span id="page-27-1"></span>Step 20.Install the Front Panel Overlays

To see an image of the front panel overlay, keypad overlay, and power button overlay, click the Chapter 6 bookmark "Front Panel Assembly, Front Side, All Options" in the PDF Service Guide<sup>1</sup>. New parts are listed in [Table 1 on page 6](#page-7-0).

- **1.** Remove the protective backing from the new front panel overlay (N5242-80003 for instruments without option 029 or N5242-80012 for instruments with option 029).
- **2.** Loosely place the overlay in the recess on the front panel.
- **3.** Placing two fingers at the middle, press the overlay firmly onto the frame while sliding your fingers in opposite directions towards the ends of the overlay. Repeat on all areas of the overlay.
- **4.** Repeat steps 1-3 to install the keypad overlay (N5242-80005).
- **5.** Repeat steps 1-3 to install the power button overlay (N5242-80007).
- **6.** Repeat steps 1-3 to install the new nameplate (N5241-80001 for N5241A models or N5242-80006 for N5242A models).

### <span id="page-27-2"></span>Step 21. Install the Front Panel Jumper Cables

For instructions on installing the W30 front panel jumpers (N5222-20091), click the Chapter 7 bookmark "Removing and Replacing the Front Panel Assembly" in the PDF Service Guide<sup>1</sup>.

# <span id="page-28-0"></span>Step 22. Position the Cables and Wires to Prevent Pinching

On the top side of the PNA, carefully position the grey flex cables so they can't be pinched between the covers and the rails.

On the bottom side of the PNA, carefully fold or push down the ribbon cables and wires so they can't be pinched between the hardware and the outer cover. Ribbon cables and wires must never be positioned on top of hardware.

### <span id="page-28-2"></span>Step 23. Reinstall the Inner Cover

For instructions, click the Chapter 7 bookmark "Removing the Covers" in the PDF Service Guid[e1.](#page-11-0)

# <span id="page-28-3"></span>Step 24. Reinstall the Outer Cover

For instructions, click the Chapter 7 bookmark "Removing the Covers" in the PDF Service Guid[e1.](#page-11-0)

# <span id="page-28-1"></span>Step 25. Enable Option 400

#### Procedure Requirements

- The analyzer must be powered up and operating to perform this procedure.
- The Network Analyzer program must be running.
- Obtain a license key for installation of this upgrade by following the instructions on the supplied Option Entitlement Certificate.

#### <span id="page-28-4"></span>Option Enable Procedure

**1. To start the option enable utility, press UTILITY**  $\vert$  **System**  $\vert$ **, then Service ,** 

then Option Enable . An option enable dialog box will appear.

- **2.** Click the arrow in the Select Desired Option box. A list of available options will appear.
- **3.** In the Select Desired Option list, click P04 4-Ports.
- **4.** Using the keyboard, enter the license key in the box provided. The license key is printed on the the license message you received from Keysight. Enter this key exactly as it is printed on the message.
- **5.** Click Enable.
- **6.** Click Yes in answer to the displayed question in the Restart Analyzer? box.
- **7.** When the installation is complete, click Exit.

#### Option Verification Procedure

Once the analyzer has restarted and the Network Analyzer program is again running:

- **1.** On the analyzer's Help menu, click About Network Analyzer.
- **2.** Verify that "400" is listed after "Options:" in the display. Click OK.

#### **NOTE**

If Option 400 has not been enabled, perform the ["Option Enable](#page-28-4)  [Procedure"](#page-28-4) again. If the option is still not enabled, contact Keysight Technologies. Refer to ["Getting Assistance from Keysight" on page 2.](#page-3-0)

# <span id="page-29-0"></span>Step 26. Perform Post-Upgrade Adjustments and Calibration

### Adjustments

The following adjustments must be made due to the hardware changes of the analyzer.

- default EE
- source adjustment
- receiver adjustment
- receiver characterization

These adjustments are described in the PNA Service Guide and in the PNA on-line HELP. A list of equipment required to perform these adjustments is also found in the service guide.

<span id="page-29-1"></span>To view this service guide information, click the Chapter 3 bookmark "Tests and Adjustments" in the PDF Service Guide<sup>1</sup>.

After the specified adjustments have been performed, the analyzer should operate and phase lock over its entire frequency range.

### Operator's Check

Perform the Operator's Check to check the basic functionality of the analyzer. For instructions, click the Chapter 3 bookmark "Tests and Adjustments" in the PDF Service Guid[e1.](#page-11-0)

If you experience difficulty with the basic functioning of the analyzer, contact Keysight. Refer to ["Contacting Keysight" on page 2](#page-3-1).

### **Calibration**

Although the analyzer functions, its performance relative to its specifications has not been verified. It is recommended that a full instrument calibration be performed using the analyzer's internal performance test software. To view information on the performance test software, click the Chapter 3 bookmark "Tests and Adjustments" in the PDF Service Guide[1.](#page-29-1)

<sup>1.</sup> See ["Downloading the Online PNA Service Guide" on page 4](#page-5-0).

# <span id="page-30-0"></span>Step 27. Prepare the PNA for the User

- **1.** If necessary, reinstall front jumper cables.
- **2.** Install the cable guards, pushing them over the front jumper cables until the cushioning material touches the front panel of the PNA.
- **3.** Install the dust caps on the test ports.
- **4.** Clean the analyzer, as needed, using a damp cloth.

This information is subject to change without notice. © Keysight Technologies 2009-2015 June, 2015

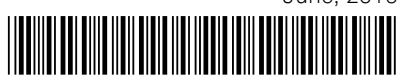

N5242-90115 www.keysight.com

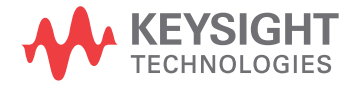